go to:

START BY DOWNLOADING THE WORD TEMPLATE FOR THE SPRING APRU FROM: http://www.deanza.edu/gov/IPBT/resources.html

COMPLETE THE WORD DOCUMENT AND SAVE AS: sapru\_deptname (nospaces)

**TracDat Manual for Department Chairs/Coordinators**

URL: https://deanza.tracdat.com/

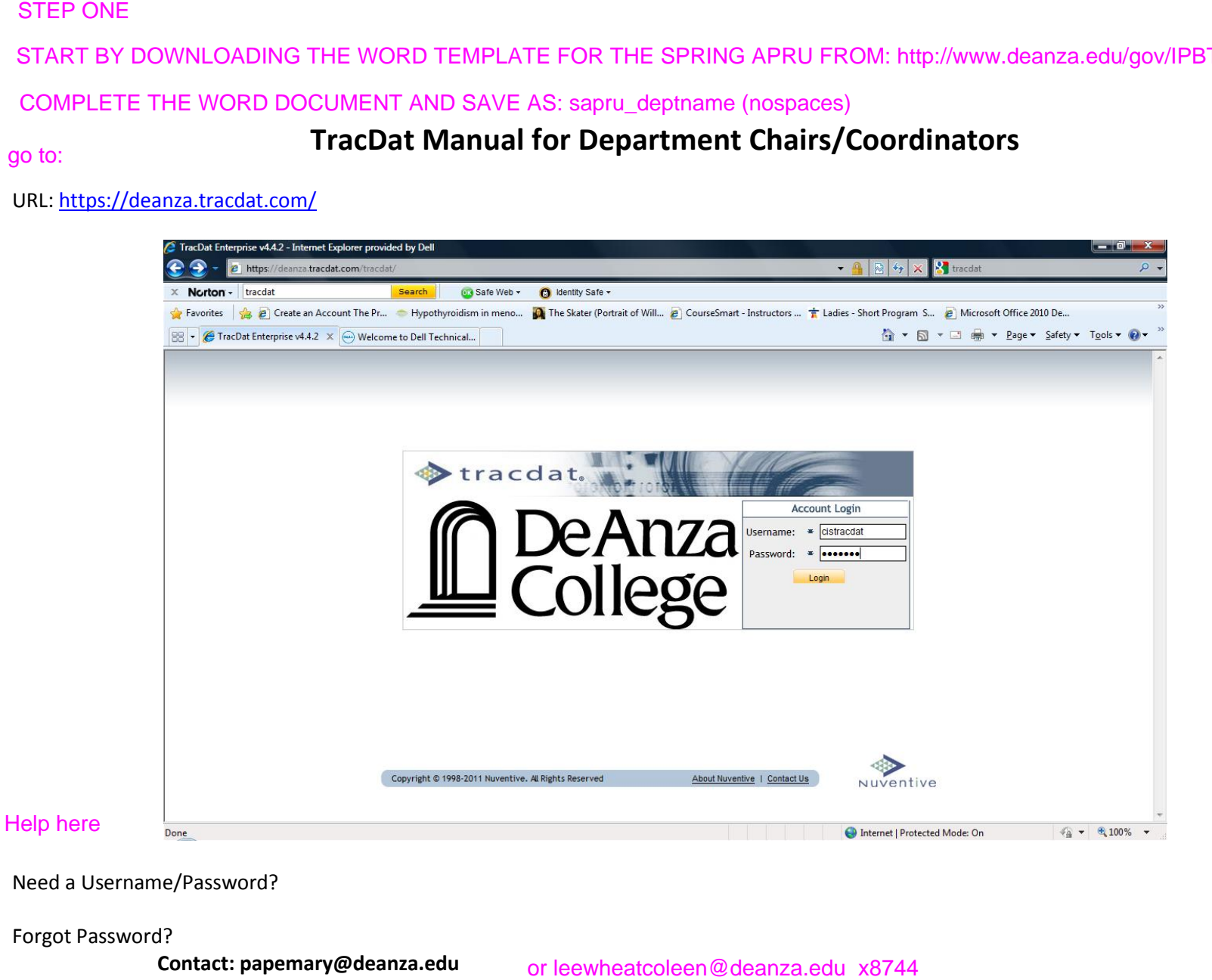

Need a Username/Password?

Forgot Password?

**Contact: papemary@deanza.edu**

Navigate to **Department->General** 

## STEP TWO<br>Navigate to **Department->General** copy and paste your information from the word template into Trac Dat

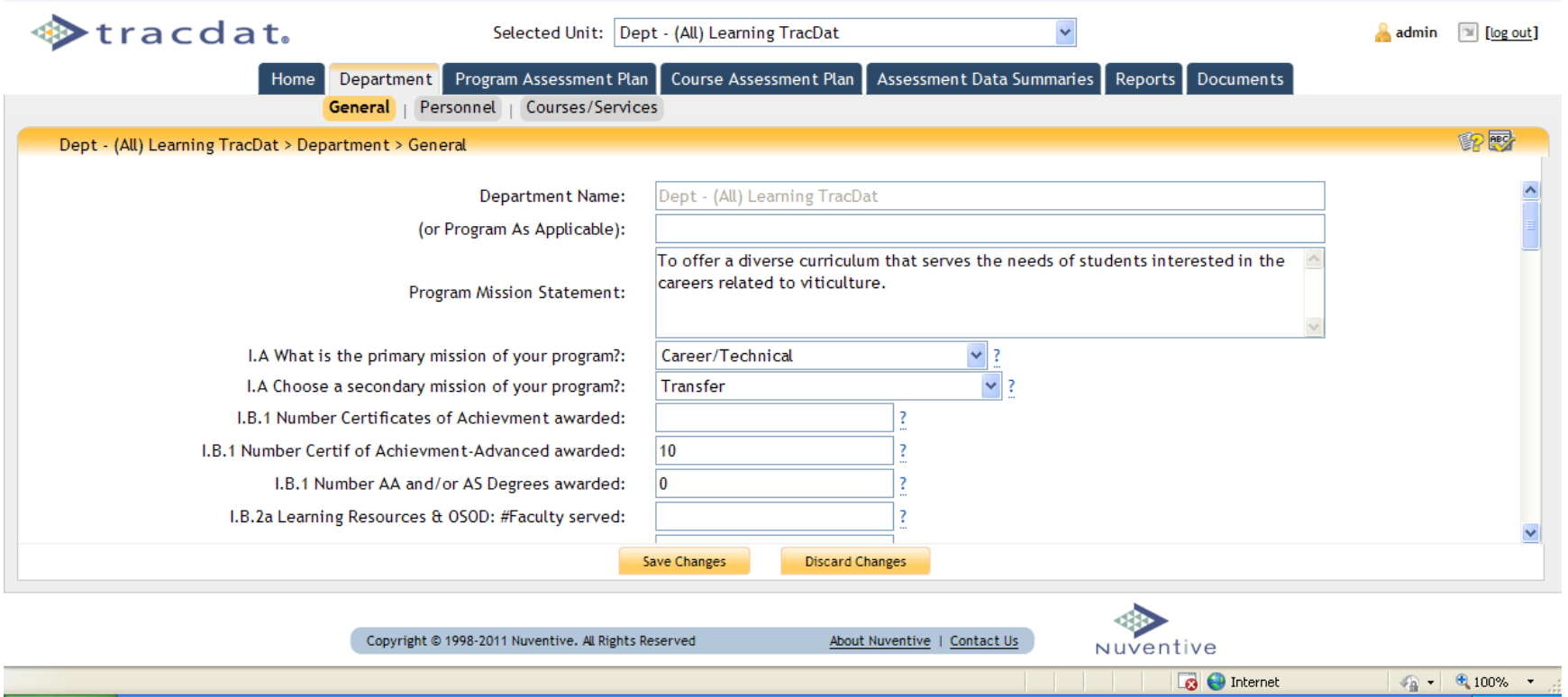

Navigate to Documents -> Document Repository Click on 2011-12 APRU XXX

upload your word template (s12apru\_dept). by choosing "add new document" the STEP THREE<br>Navigate to <mark>Documents -> Document Repository</mark> upload your word template (s12apru\_dept). by choosing "add new document" the<br>Click on 2011-12 APRU XXX orange box should appear. Browse for your word template, sele

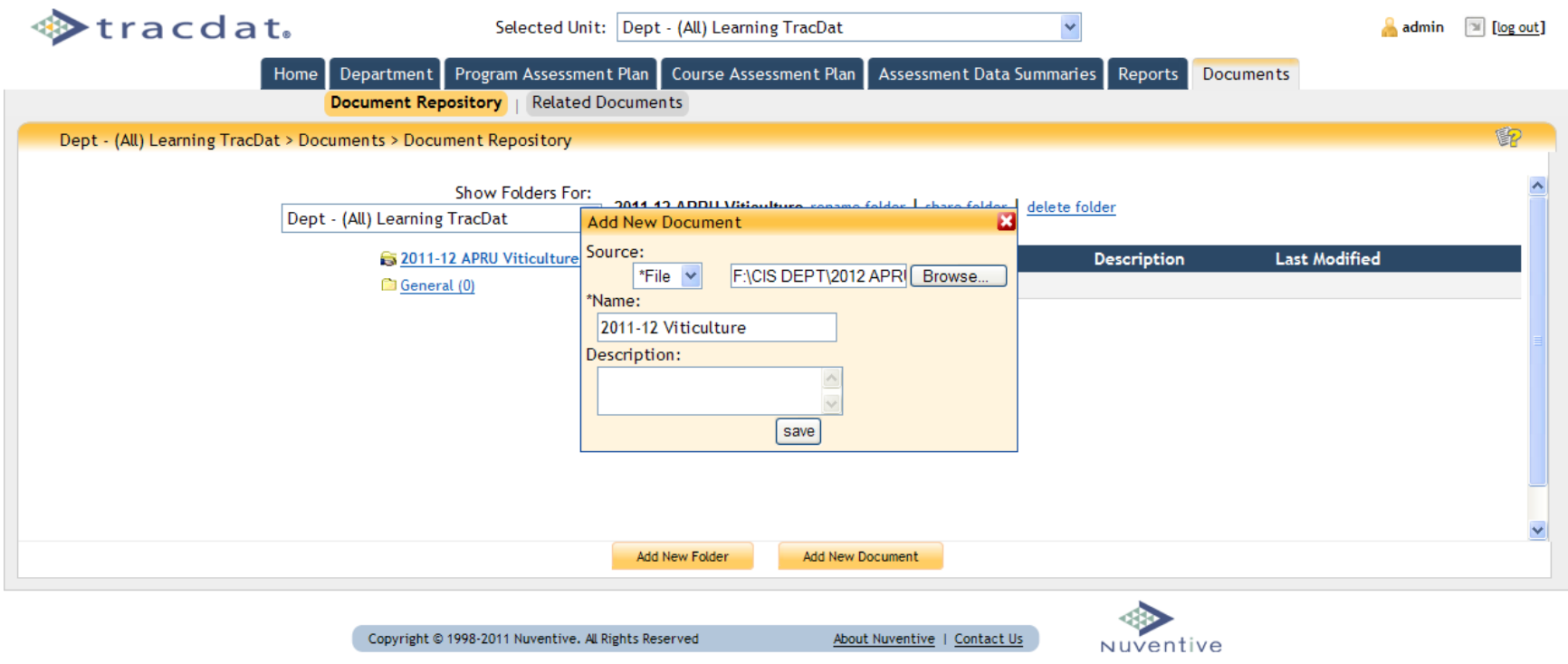

IV. Reports

Navigate to Reports->Department Or Reports->Course/Service

Click on **run** and you will see something like the screen below. Make any choices and click on one of the options circled in red at the bottom of the screen.

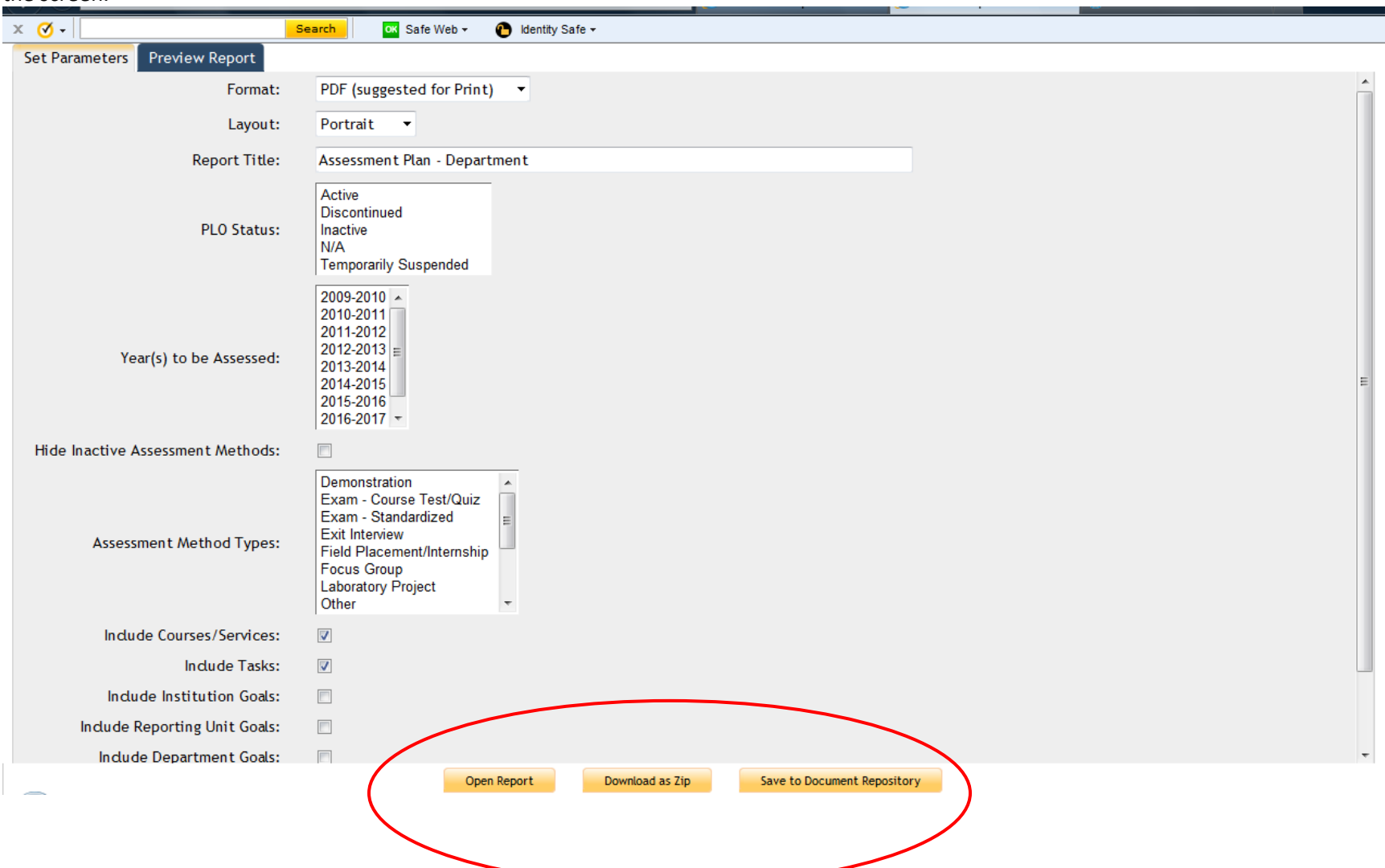